#### วิธีการลงโปรแกรม WINZIP

- 1. ใส CD ROM ที่ไดรับมาลงใน Drive CD
- 2. Double Click **ICON MyComputer** ที่ Desktop

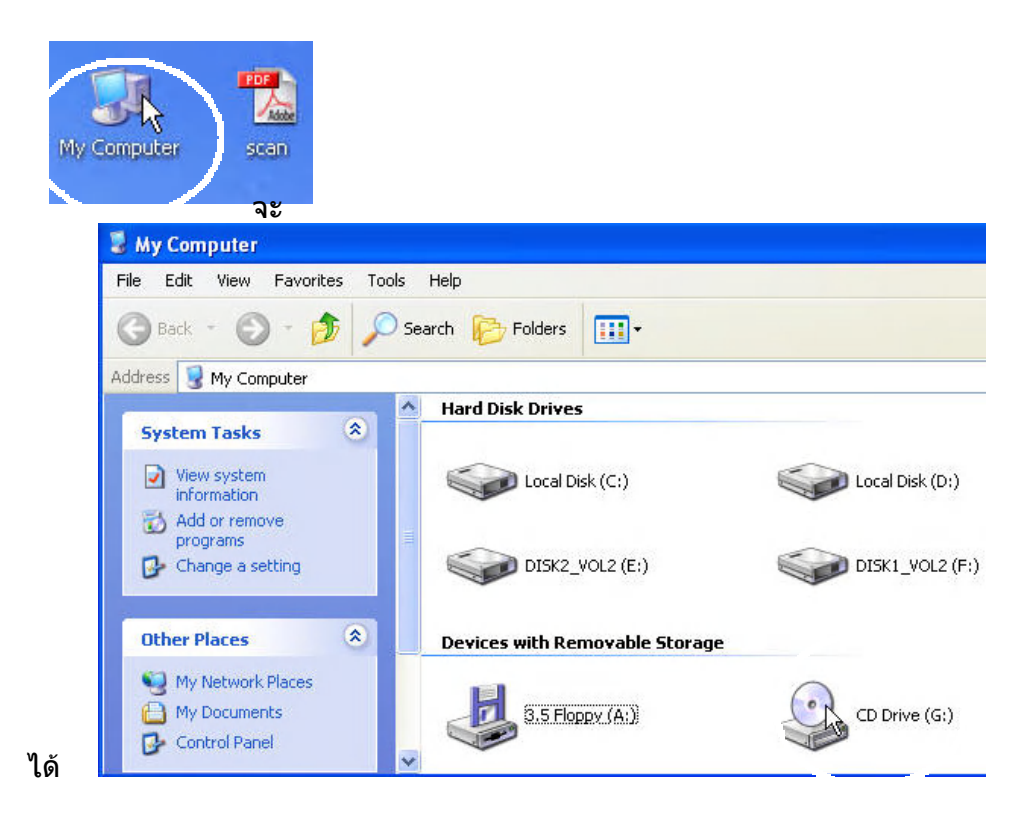

#### 3. Double Click **ICON CD Drive** จะได

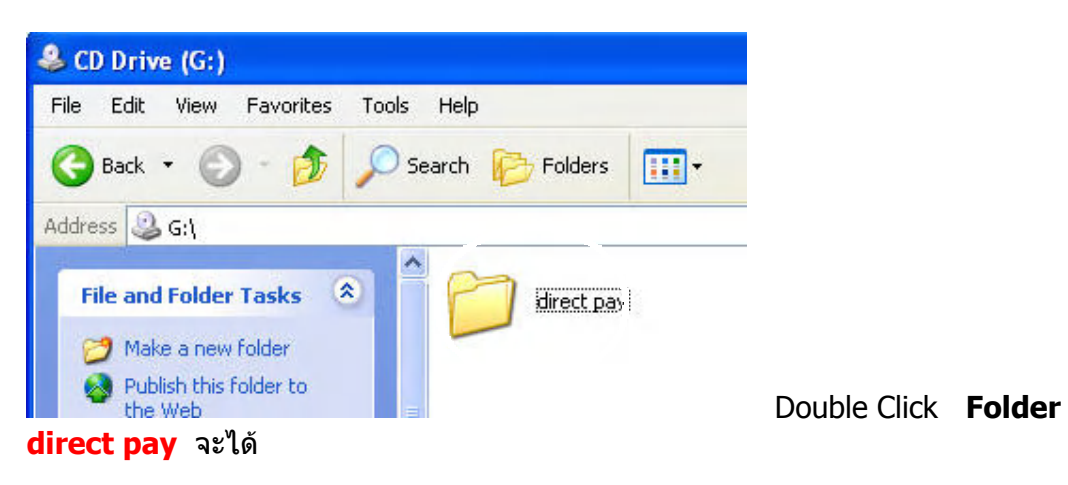

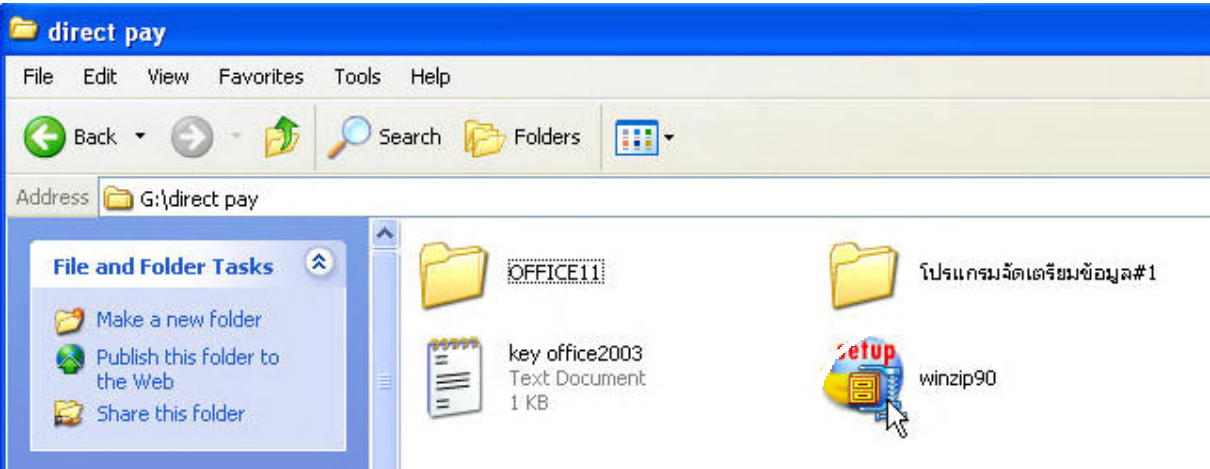

#### 4. Double Click **Icon winzip90** จะได

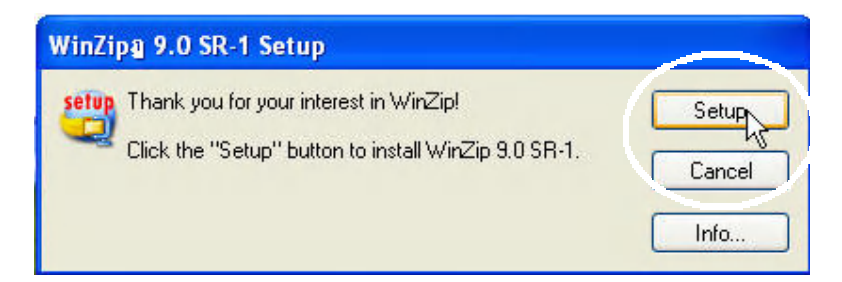

#### 5. Click ปุม Setup จะได

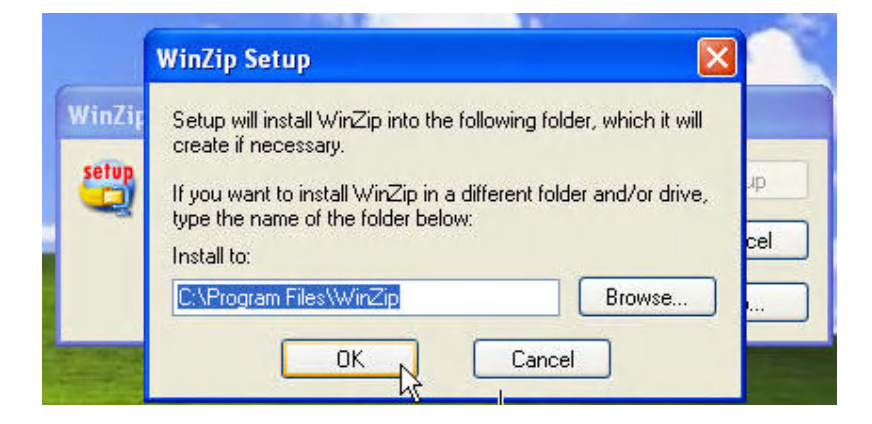

Click ปุม OK จะได

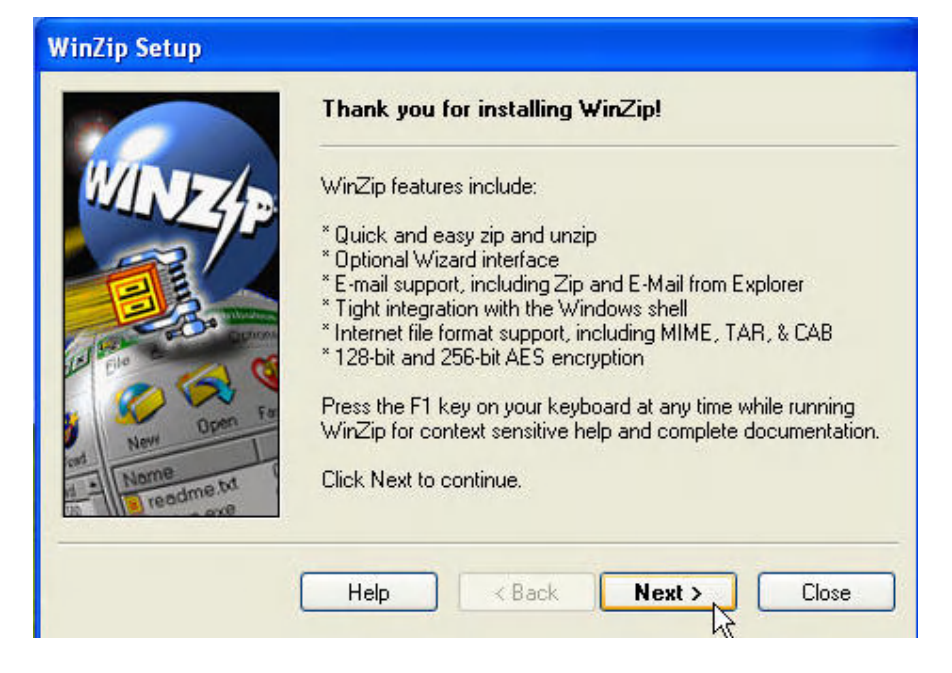

#### Click ปุม Next จะได

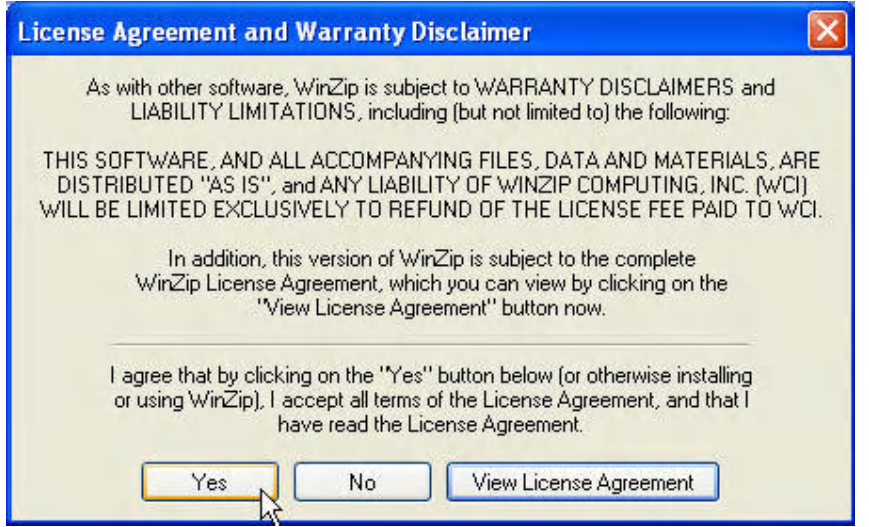

Click ปุม Yes จะได

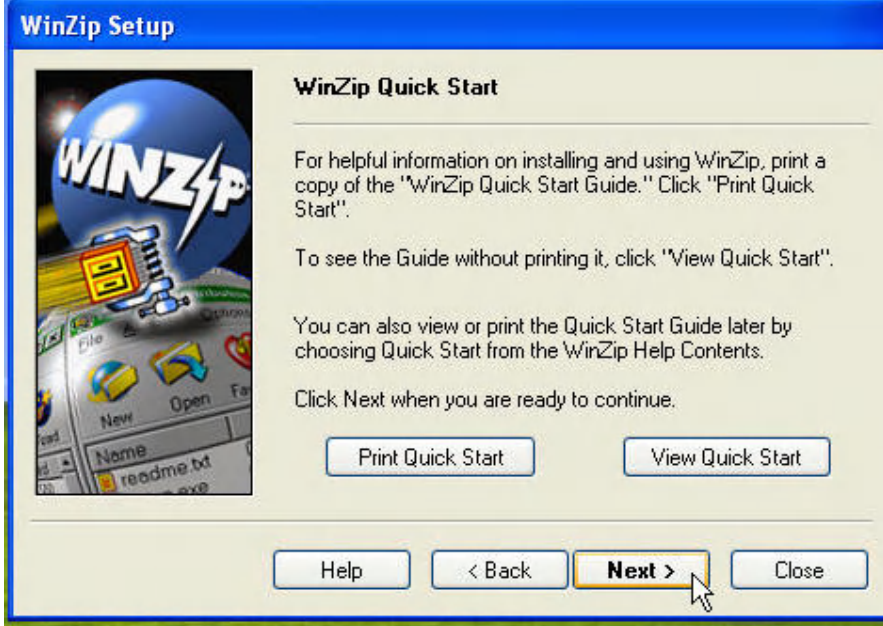

## Click ปุม Next จะได

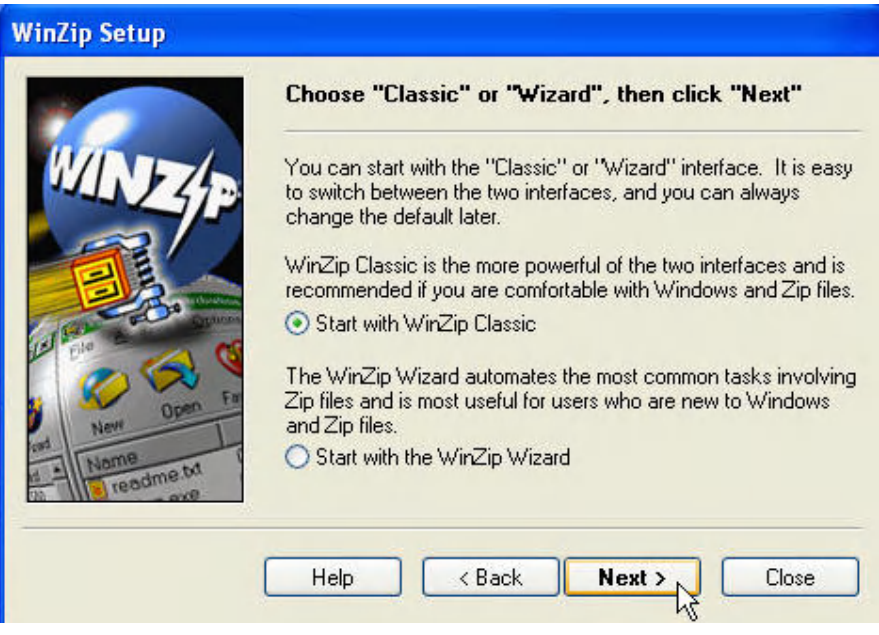

Click ปุม Next จะได

# **WinZip Setup Click "Next" to continue.** ⊙ Express setup (recommended) ◯ Custom setup (for advanced users) Express Setup associates WinZip with archives, creates a<br>program group, and puts WinZip icons on the desktop and<br>Start menu. dme tv Help  $\langle$  Back  $Next >$ Close M

#### Click ปุม Next จะได

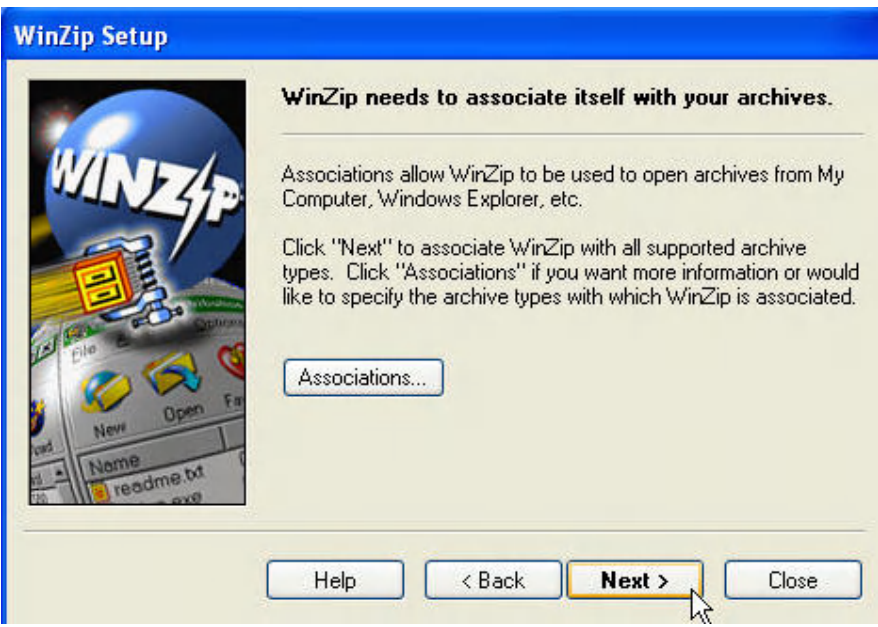

Click ปุม Next จะได

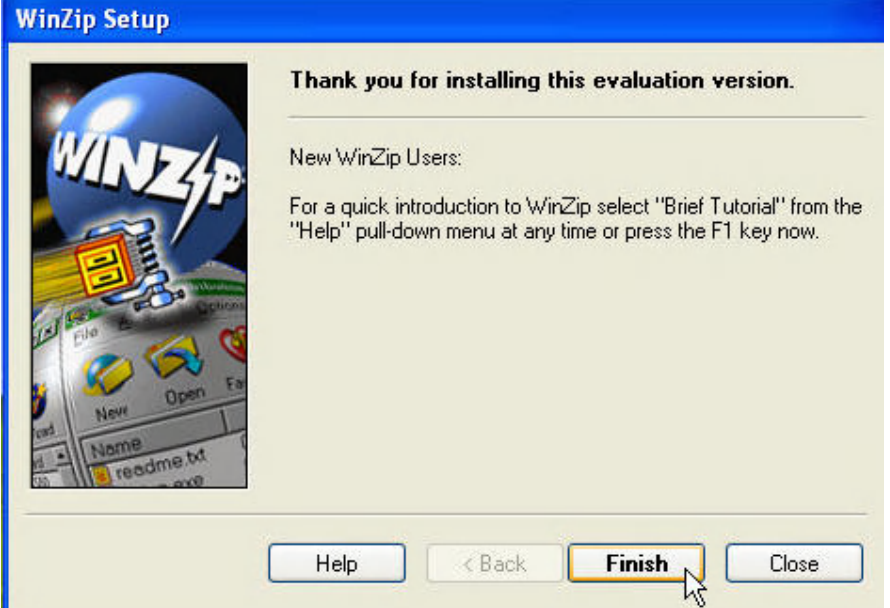

### Click ปุม Finish จะได

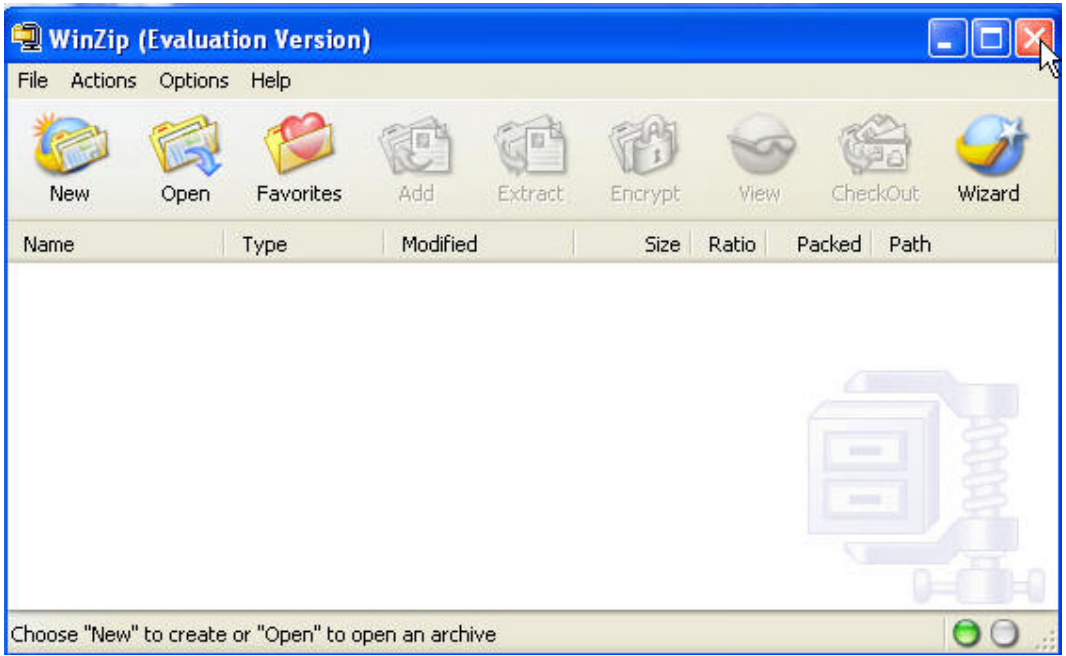

Click ปุม Close เพื่อปดโปรแกรม เสร็จขั้นตอนการลงโปรแกรม WINZIP แลว